## Anleitung zur Einrichtung von MEDISTAR **Allgemeine vorbereitende Maßnahmen:**

- Folgen Sie der Anleitung zur Installation von sonoGDT auf dem Server-PC. Im Rahmen der Installation wird das Installationsverzeichnis mit dem Namen **sonoGDT** freigegeben, so dass es nun jeder Benutzer unter \\Server\sonoGDT erreicht.
- Starten Sie **sonoGDT\_Diagnose**, klicken Sie dort auf **Spezial-Konfiguration** und setzen Sie auf dem Tabellenreiter **Praxissoftware** Ihre Einstellungen entsprechend Ihren Gegebenheiten.
- Unter Punkt 6. (Schnelleinstellungen) nehmen Sie dann die Schnellkonfiguration vor

## **Spezifische Einstellungen für Ihre Praxissoftware:**

– Geben Sie in medistar **PSH** (Enter) ein, starten Sie dann über **fasm** den Formulareditor, drücken Sie ENTER und wählen Sie aus der Liste das Formular **MS3.FM\_GDT-S** auf und tragen Sie folgende Konfiguration in freie Positionen ein:

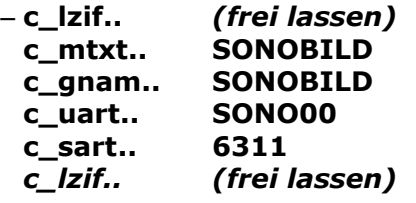

–

– Starten Sie die Shell über den Befehl PSH, geben Sie dann ga\_gdt zur Konfiguration der GDT-Schnittstelle ein. Legen Sie mittels F2 einen neuen Eintrag gemäß der Screenshots an, der Name lautet SONOBILD, die Untersuchungsart SONO00:

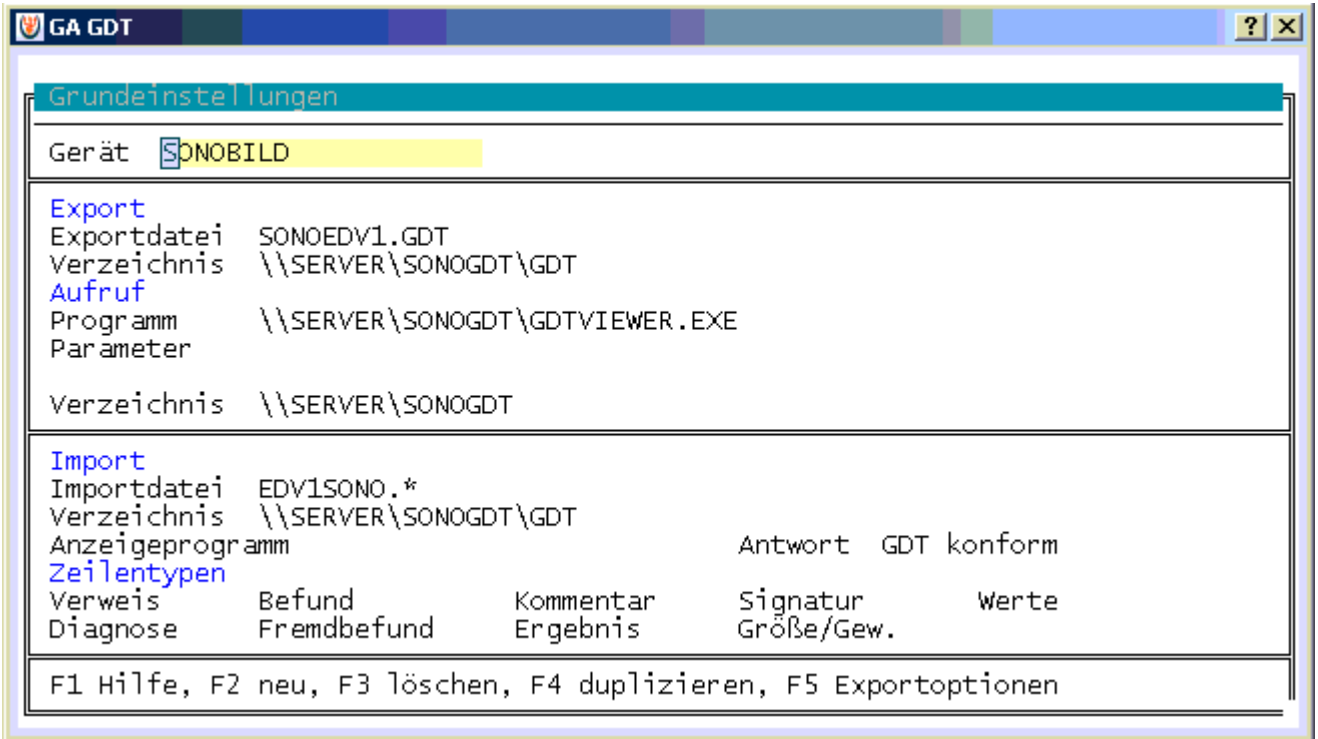

– Wechseln Sie mit F5 zu den Exportoptionen, drücken Sie F2 für einen Neueintrag

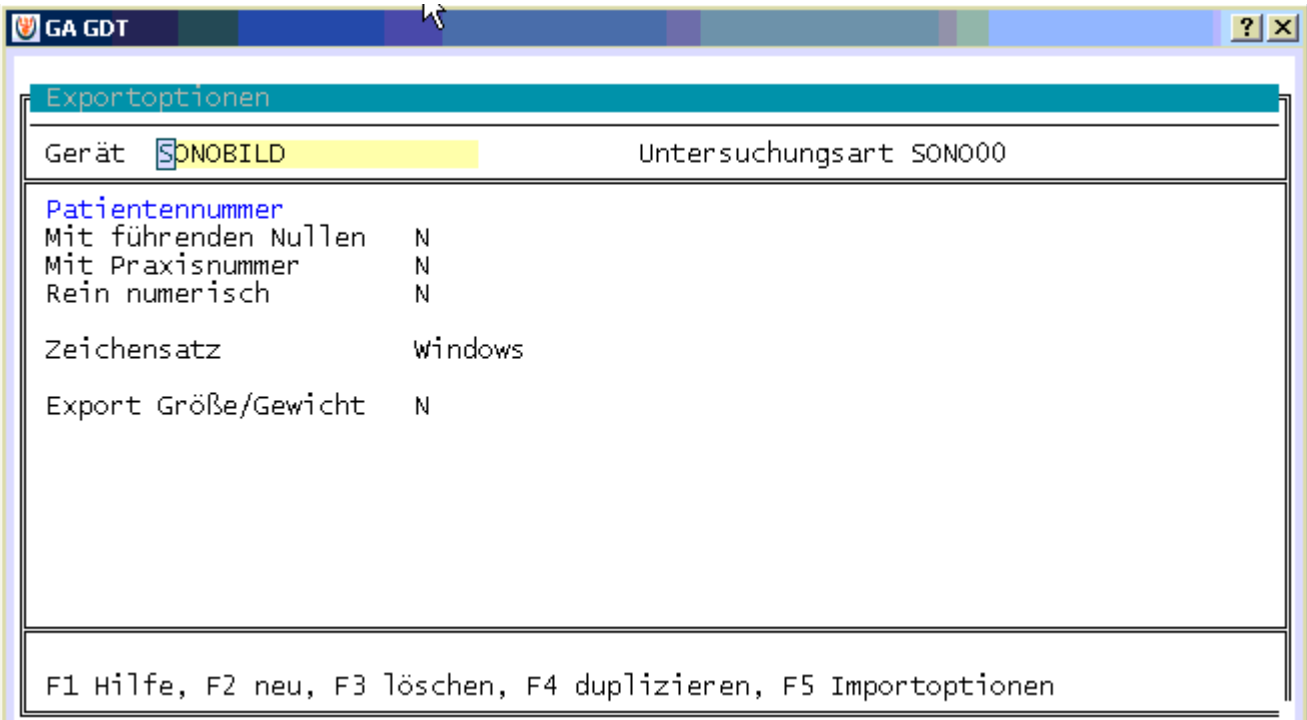

– Wechseln Sie mit F5 zu den Importoptionen, drücken Sie F2 für einen Neueintrag

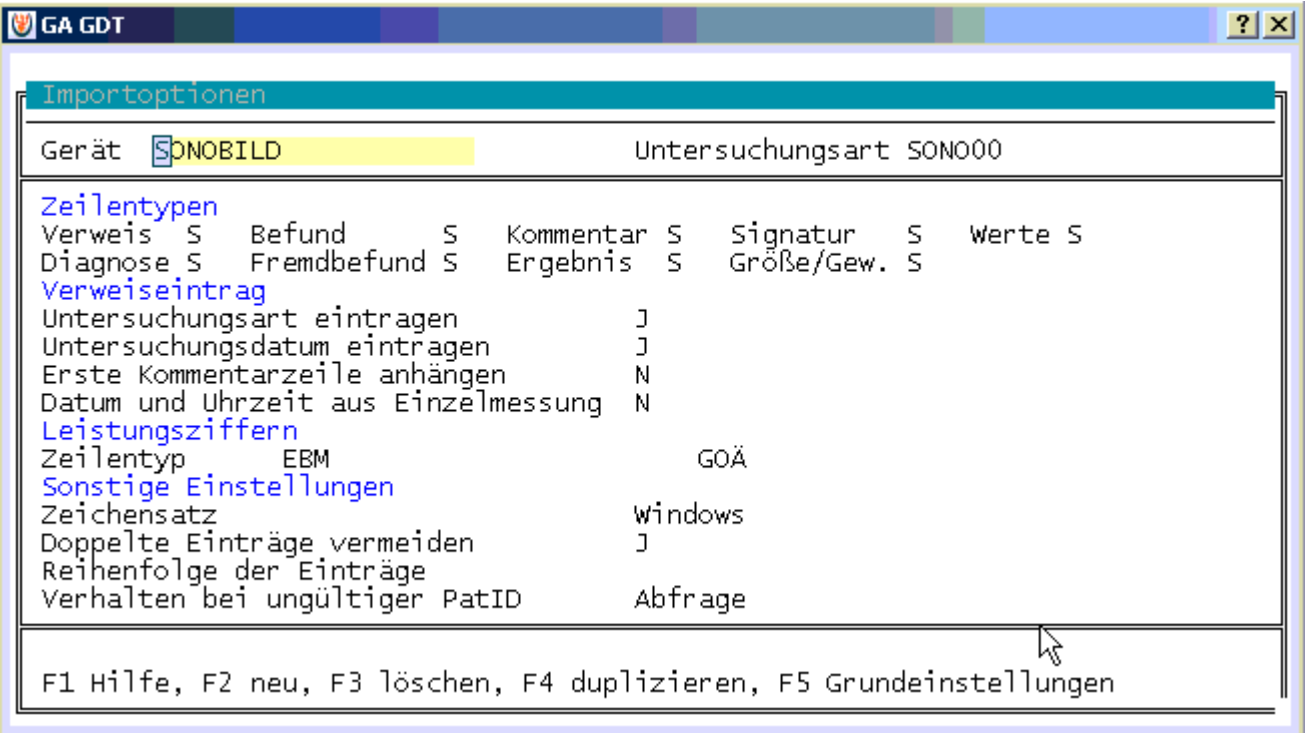

## – **Workflow:**

- Tippen Sie im Ultraschallsystem die Patientenangaben inklusive der Patienten-ID ein. Untersuchen Sie Ihren Patienten und beenden Sie die Untersuchung.
- Der GDT-Server verarbeitet die zurückgegebenen Dateien zu einem Eintrag in der Karteikarte

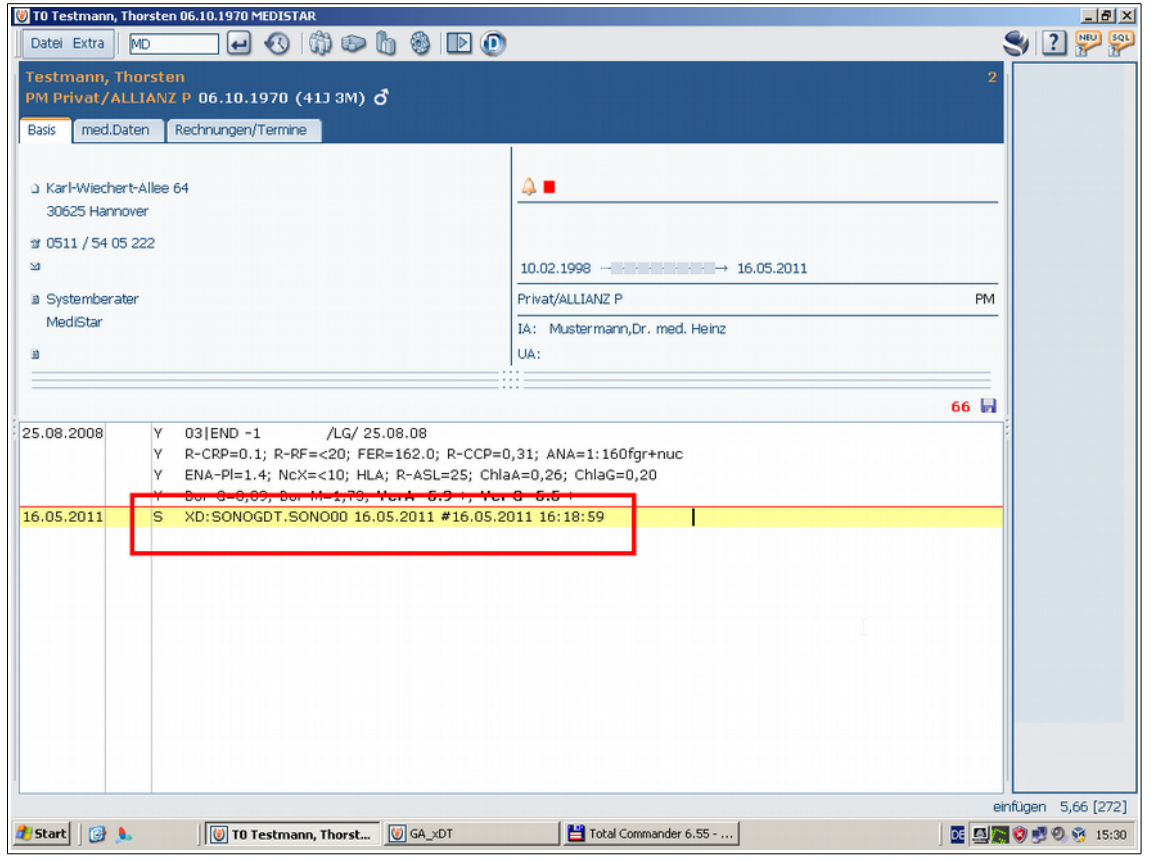